# Probleemoplossing bij CVP VXMLservergeheugen met Jconsole  $\overline{\phantom{a}}$

### Inhoud

Inleiding Voorwaarden Vereisten Gebruikte componenten Jconsole-hulpprogramma

## Inleiding

In dit document wordt beschreven hoe u Java Console (console)-gereedschap kunt gebruiken om problemen met uw geheugen op te lossen bij Cisco Unified Customer Voice Portal (CVP).

### Voorwaarden

### Vereisten

Cisco raadt kennis van de volgende onderwerpen aan:

- Cisco Unified Customer Voice Portal (CVP)
- Java-console

#### Gebruikte componenten

De informatie in dit document is gebaseerd op CVP versie 12.5.

De informatie in dit document is gebaseerd op de apparaten in een specifieke laboratoriumomgeving. Alle apparaten die in dit document worden beschreven, hadden een opgeschoonde (standaard)configuratie. Als uw netwerk levend is, zorg er dan voor dat u de mogelijke impact van om het even welke opdracht begrijpt.

### Jconsole-hulpprogramma

Voor problemen met de Call Server van de Probleemoplossing is het lekken van het geheugen van de VXML server of prestatiegerelateerde kwesties vaak nodig om java heap dummy in jconsole voorziening op te zetten. Dit wordt meestal gedaan nadat u een resource probleem hebt verkleind naar een specifieke service of services in de server via Windows Event Viewer, Automation Manager en/of doorlopende loggereedschappen. De THEE-software voor nutsbedrijven is een sporenbestand van laag niveau en wordt aanbevolen om bovenop het Tracleer-niveau van de CVP-probleemoplossing te worden geactiveerd.

De standaardinstelling is dat Jconsole zich in het pad C:\Cisco\CVP\jre\bin van de CVP Server

bevindt. De poortgegevens zijn al standaard ingesteld in jmx\_callserver.conf, jmx\_vxml.conf, jmx\_oamp.conf en jmx\_wsm.conf configuratiebestanden in C:\Cisco\CVP\conf voor elke respectievelijke CVP-server.

- JMX-poort 2098 voor Call Server
- VXML Server JMX poort 9696
- JMX-poort op OAMP Server 1001
- WSM JMX poort 2099

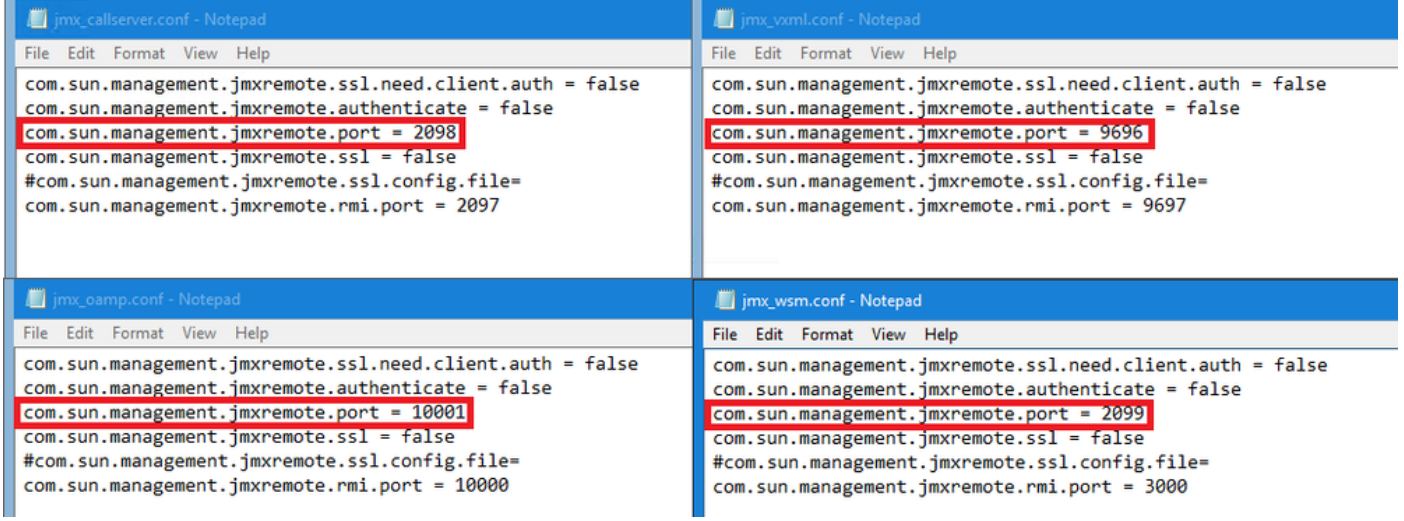

U kunt de Jconsole voorziening zoals uitgelegd in deze stappen uitvoeren:

Stap 1. Navigeer naar %CVP\_HOME%/CVP/jre/bin/jconsole.exe en dubbelklik op jconsole.exe.

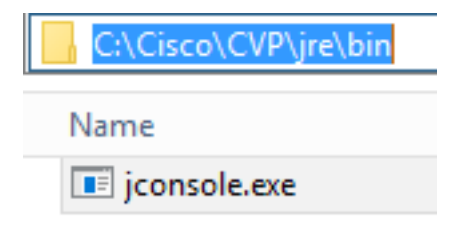

Stap 2. Sluit aan op localhost en specificeer het poortnummer voor de CVP-component waarmee u verbinding wilt maken, bijvoorbeeld voor CVP VXML Server gebruiken we JMX poort 9696. Laat de gebruikersnaam en het wachtwoord leeg. Klik op Connect.

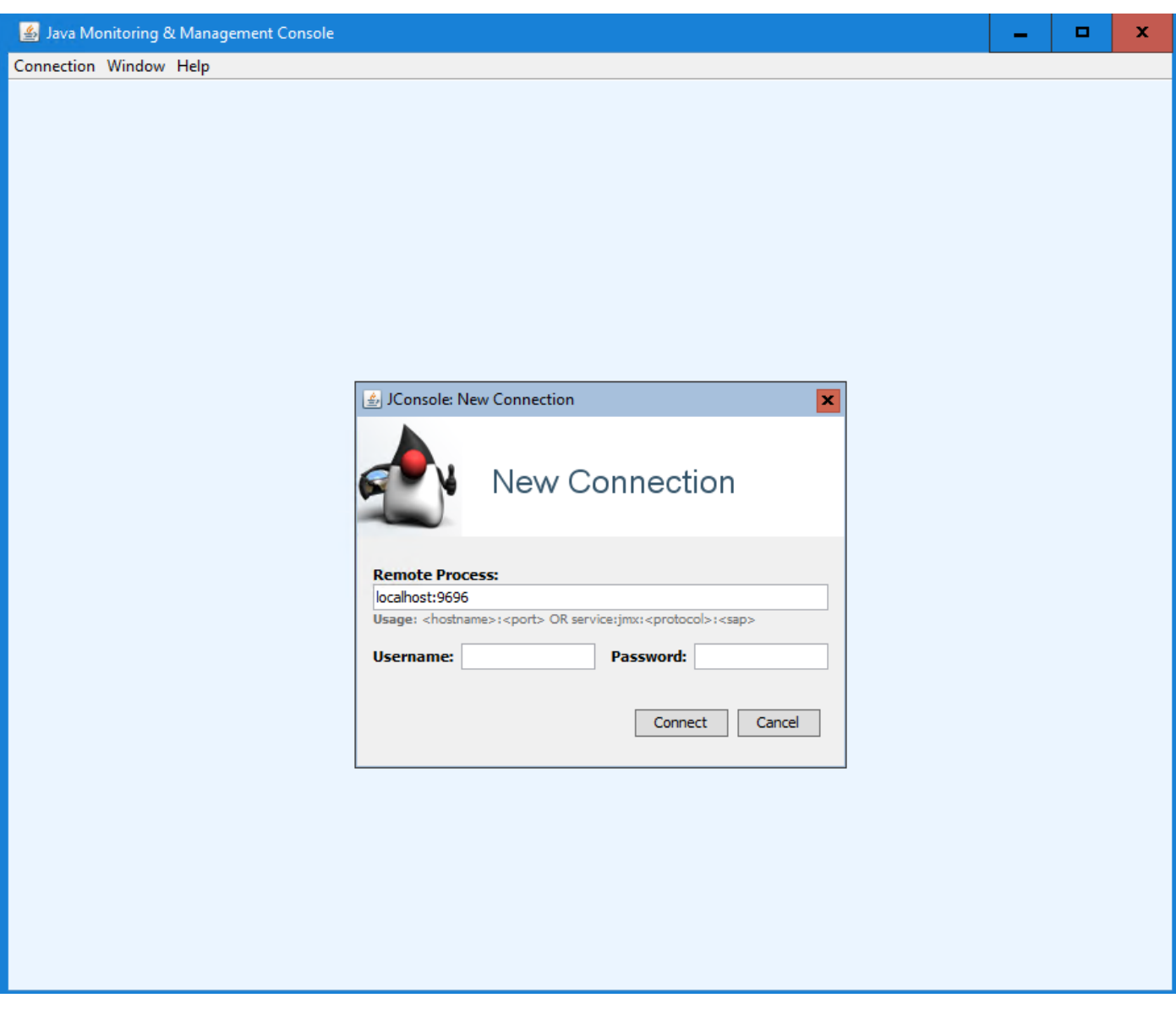

Stap 3. Klik op Onveilige verbinding.

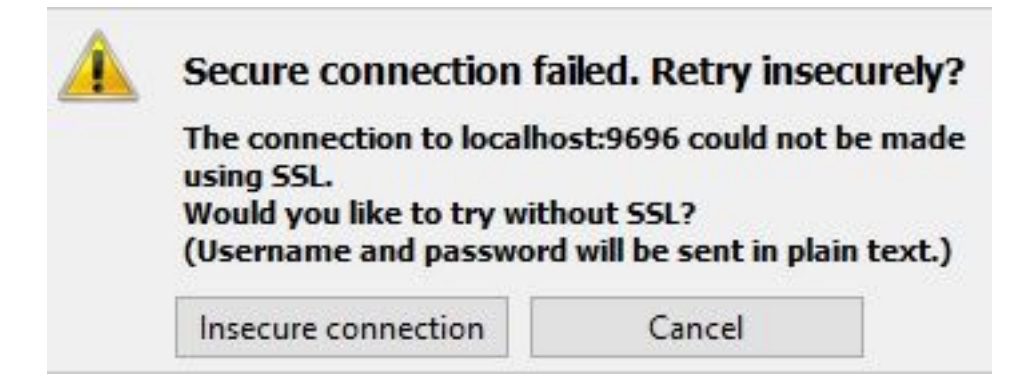

Stap 4. Selecteer het tabblad MB.

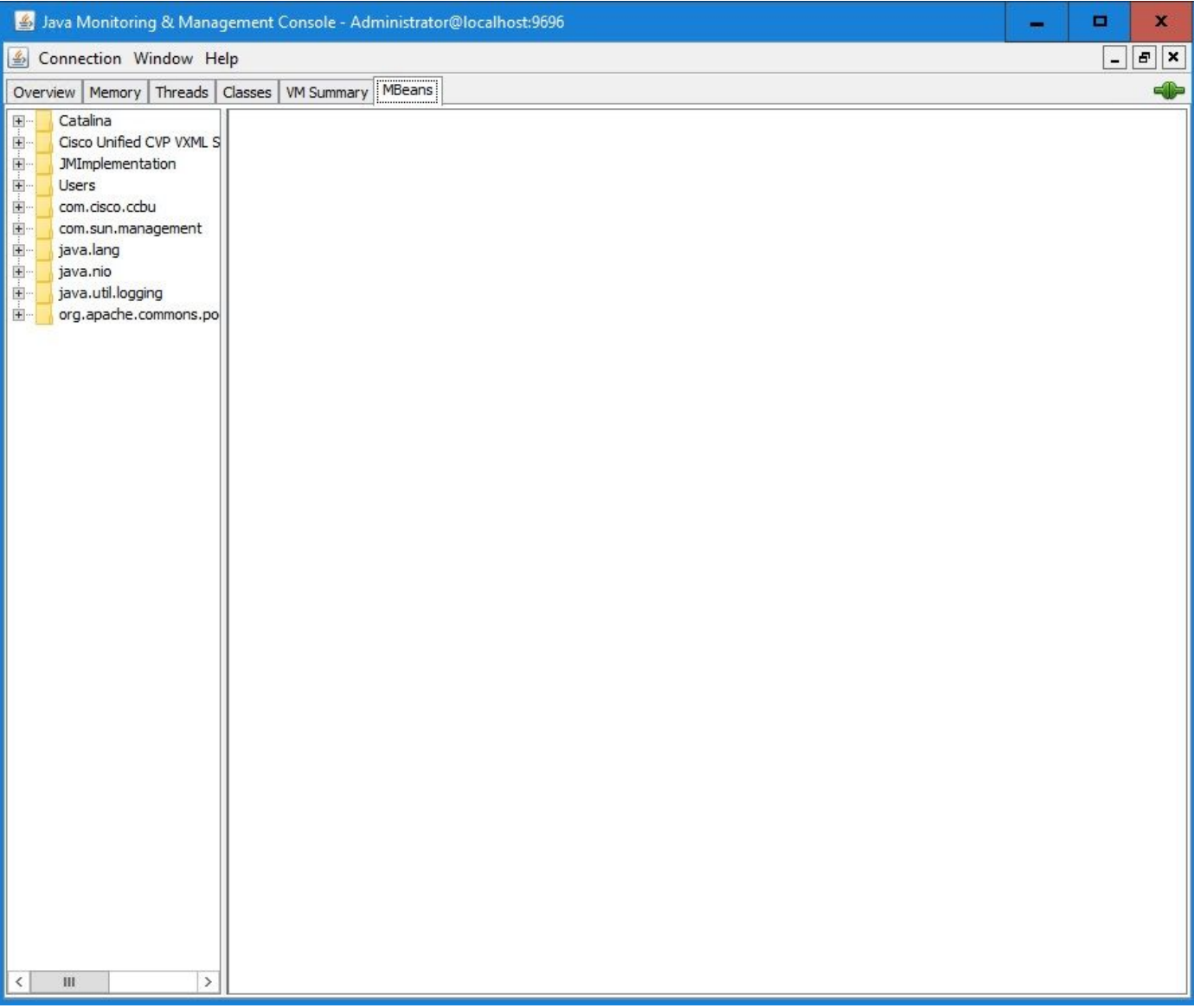

 Stap 5. Vergroot com.sun.management > HotSpotDiagnostic > Operations en klik op dumpenHead.

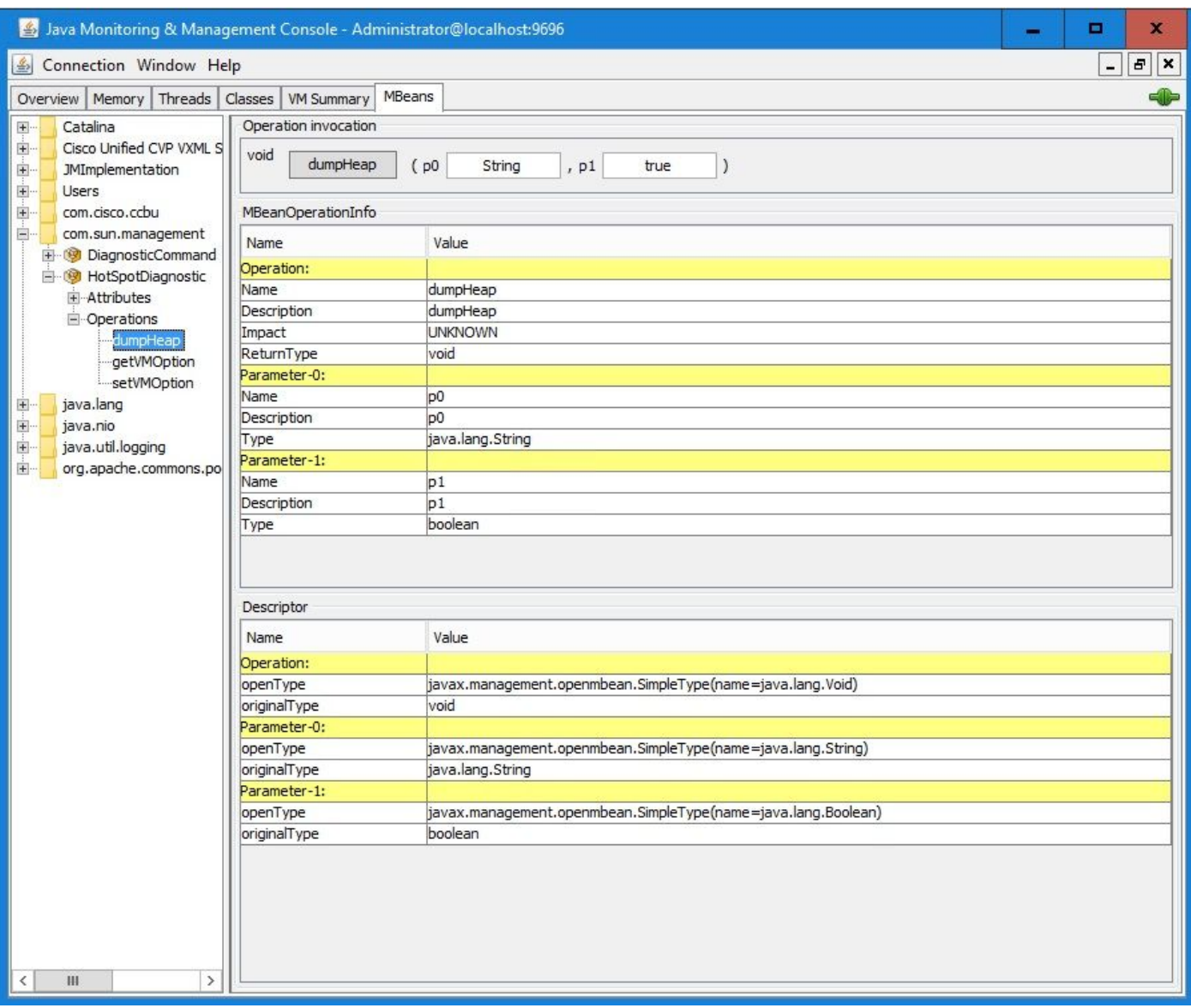

Stap 6. Voer in p0 de bestandsnaam in voor het stort met de bestandsextensie .hprof, bijvoorbeeld vxmlDump.hprof. Laat p1 als waar.

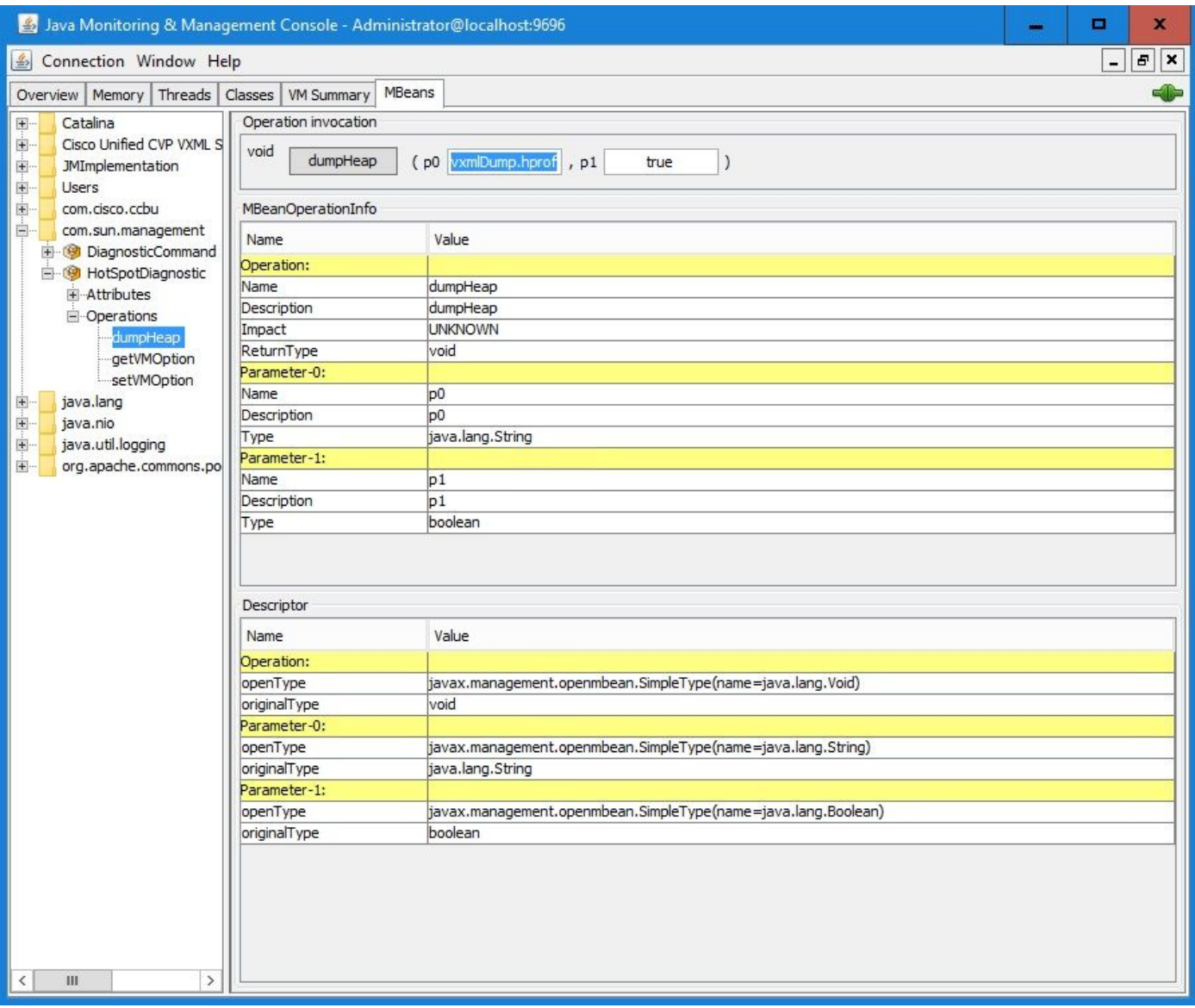

Opmerking: Cisco raadt niet aan om de zeep tijdens bedrijfsuren te dumpen aangezien het de dienst van de VXML Server kan veroorzaken om voor een ogenblik tijdens het proces te bevriezen. Cisco raadt aan deze activiteit uit te voeren tijdens niet-werkdagen.

Stap 7. Klik op dumpenHeap.

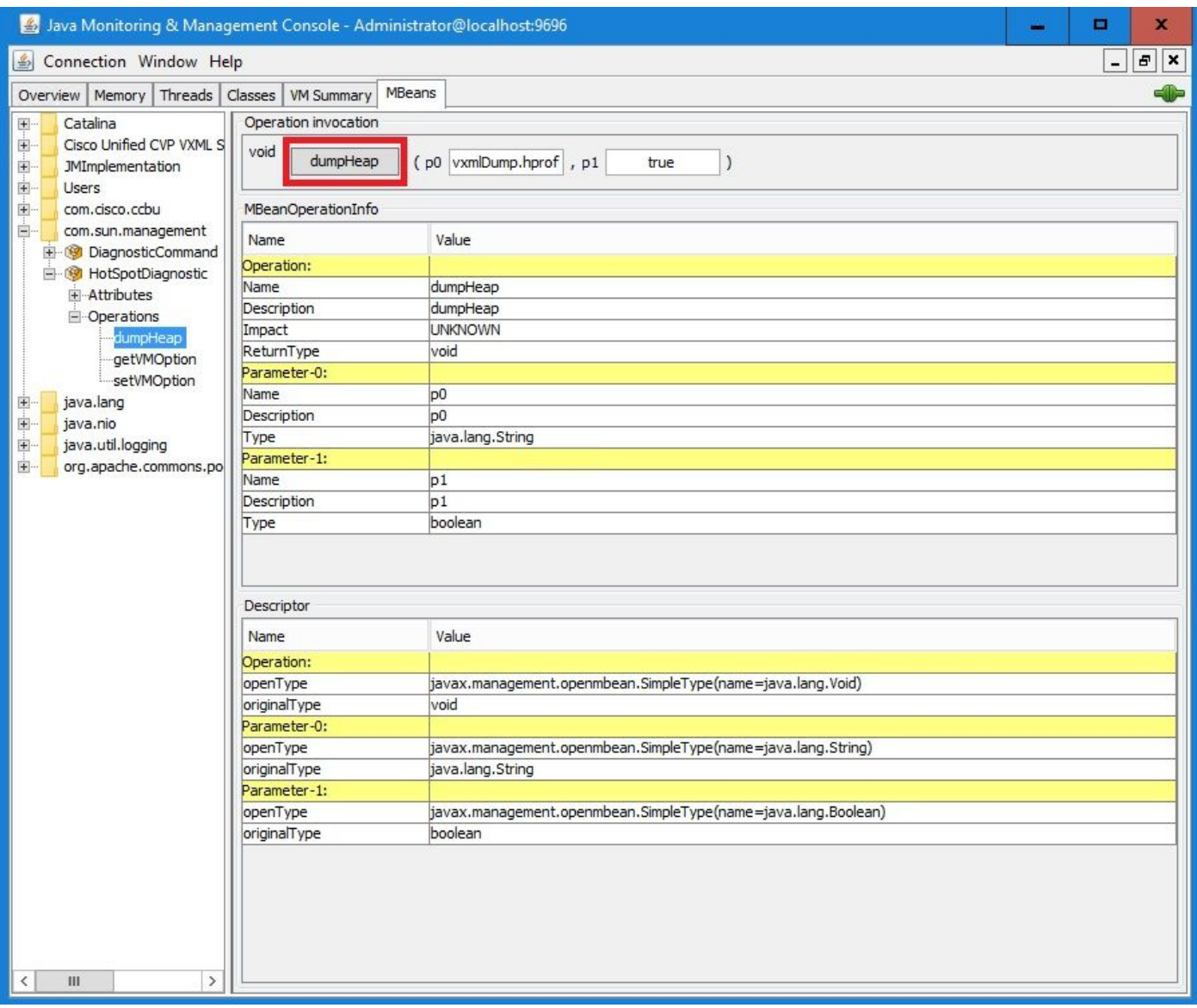

Stap 8. U moet de aangehaalde berichtmethode zien. Klik op OK.

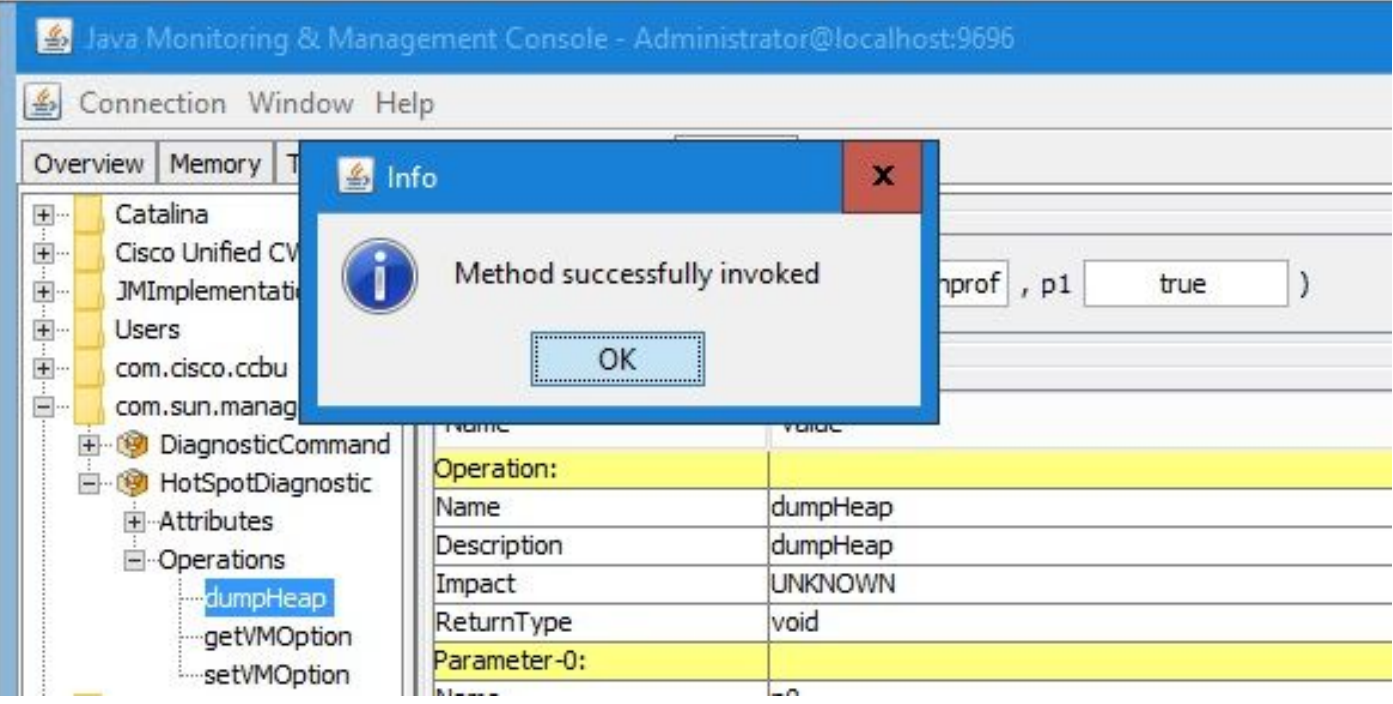

Stap 9. Verzamel het gegenereerde dummybestand. Het standaard pad voor VXML Server-

#### dumpen is C:\Cisco\CVP\VXMLServer\Tomcat\bin.

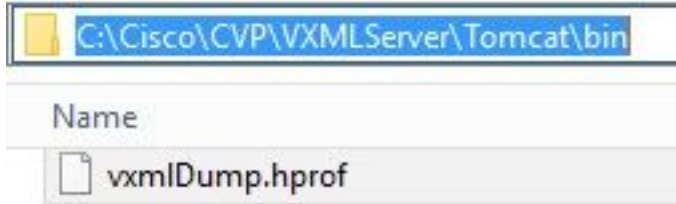

Opmerking: dit gereedschap is bedoeld om problemen op te lossen bij het lekken van VXMLservergeheugen. Zodra de toepassing die het lek veroorzaakt is geïdentificeerd is, moet dit gereedschap ingeschakeld zijn, moet de gewenste informatie worden verzameld en moet het, nadat het probleem is herkend, worden uitgeschakeld. Jconsole is niet ontworpen als een monitor tool en moet niet voor onbepaalde tijd worden ingeschakeld.